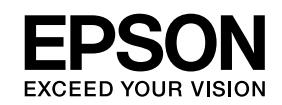

# **ELPIUO3 Interactive Unit**

**دليل المستخدم**

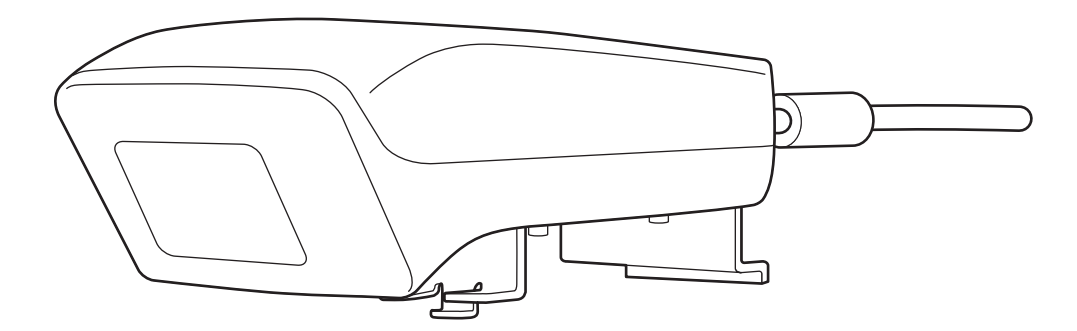

## **تعليامت هامة بشأن السلامة**

- تأكد من قراءة *Guide Setup Quick* واتبع التعليامت في هذا المستند لتركيب Unit Interactive.
	- احتفظ بـ *Guide Setup Quick* للرجوع إليه في المستقبل.

### **شرح الرموز**

<span id="page-1-0"></span>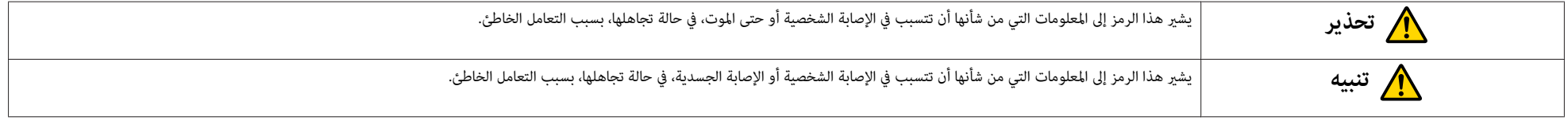

**الاحتياطات المتعلقة بالتركيب**

## **تحذير** • يجب إجراء الإرفاق بجهاز العرض بواسطة فنيني مؤهلني باستخدام أجهزة التركيب المعتمدة فقط. • اتبع التعليامت في *Guide Setup Quick* عند تركيب Unit Interactive. ميكن أن يتسبب التركيب غري الكامل أو التركيب على نحو غري صحيح في سقوط المنتج والإصابة الشخصية أو تلف الممتلكات. ● في حالة وضع المواد اللاصقة لمنع المسامير من التفكك، أو في حالة المعام التبار، فقد على الزمي التشخيص التشخيم التسم اللغ على للإصابة الشخصية أو تلف الممتلكات. ● تأكد من عدم تفكك المسامير بشكل منتظم. في حالة العثور على أية مسامير متفكم ربطها. وإلا، فقد يسقط المنتج أو لوحة الجدار مما يؤدي إلى الإصابة الشخصية أو تلف الممتلكات. • تعامل مع كابل USB بحذر لتجنب الحريق أو التعرض لصدمة كهربية. اتخذ الاحتياطات التالية أثناء التعامل: - لا متسك الكابل بيدين مبتلتني. - لا تستخدم الكابل التالف أو المعدل. - لا تسحب الكابل بقوة زائدة أثناء توجيهه أو توصيله بالكمبيوتر.

• لا تفرط في استخدام القوة مع هذا المنتج عند ضبط جهاز العرض. وإلا، فقد يتسبب المنتج في الإصابة الشخصية.

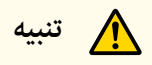

لا تركب المنتج في مكان عالي الرطوبة أو كثير الأتربة، أو قرب أجهزة الطهي أو التسخين، أو في التصار، أو البخار فقد يتسبب ذلك في نشوب حريق أو حدوث صدمة كهربية.

**احتياطات الاستخدام**

**تحذير** • ميكن أن يتسبب ترشيح الماء أو تلف مبيت المنتج أو كسره في الصدمة الكهربية. ● لا تفتح أية أغطية في المنتج مطلقًا إلا كما هو موضح على وجه التخصيص في دليل المعالفات الله عامل الله والمن المع المعالم المع المعالي عامل الخدمة المؤهل عكن أن يتسب الجهد الكهري داخل المعني المعنوم المعني المعني المعني ال المنتج في الإصابة البالغة. • افصل كابل USB وأرجع جميع عمليات الإصلاح إلى عامل الخدمة المؤهل في الظروف التالية: - في حالة صدور الدخان، أو الروائح الغريبة، أو الأصوات الغريبة من المنتج. - في حالة دخول سائل أو أشياء غريبة داخل المنتج. - في حالة سقوط المنتج أو تلف المبيت. يؤدي الاستمرار في استخدام المنتج تحت هذه الظروف إلى نشوب حريق أو صدمة كهربية.

**تنبيه**

- استخدم قطعة قماش جافة للتنظيف (أو قطعة قماش رطبة، للأوساخ أو البقع المتحدم المنظفات السائلة أو اللواشا أو المنيبات مثل الكحول أو مرقق القوام أو البنزين.
	- لا تضع أي شيء يتجاوز وزنه اثنني Pen Interactive Easy في علبة القلم.

#### **احتياطات البطارية**

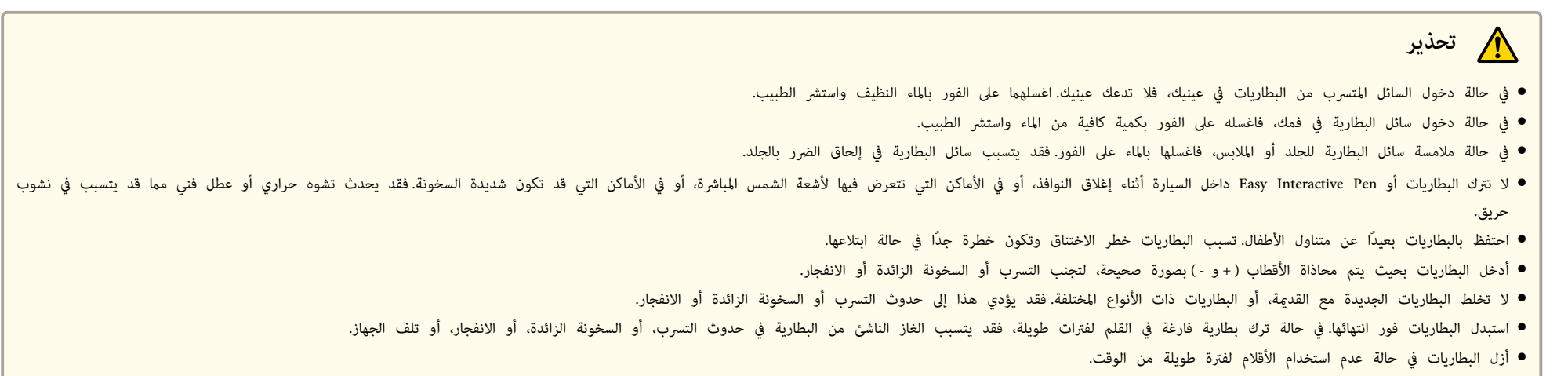

### **احتياطات الأشعة تحت الحمراء**

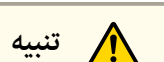

نظرًا لأن هذا المنتج ستخدم اتصال الأشعة تحت الحمراء، فقد يتداخل مع اتصاح من منتج (منتجات) أخرى. إذا حدث ذلك، انقل المنتج (المنتجات) الأخرى بعيدًا عن منطقة الاكتشاف.

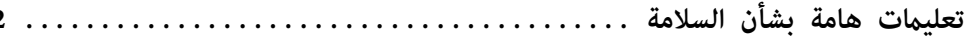

### مقدمة

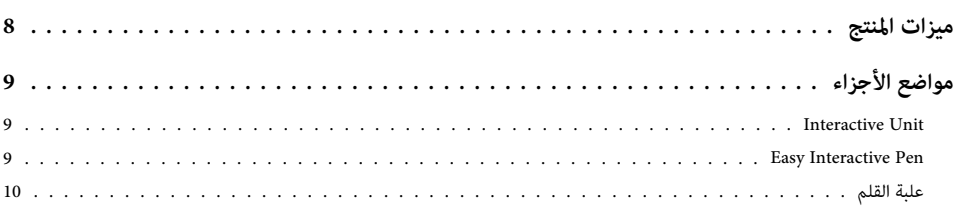

## بدء التشغيل

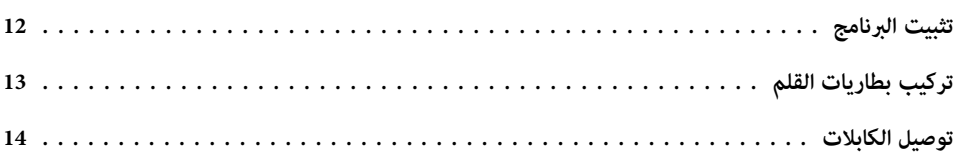

## استخدام Easy Interactive Pen

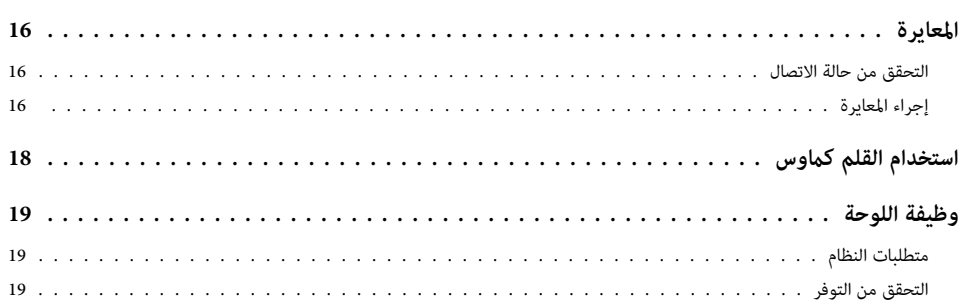

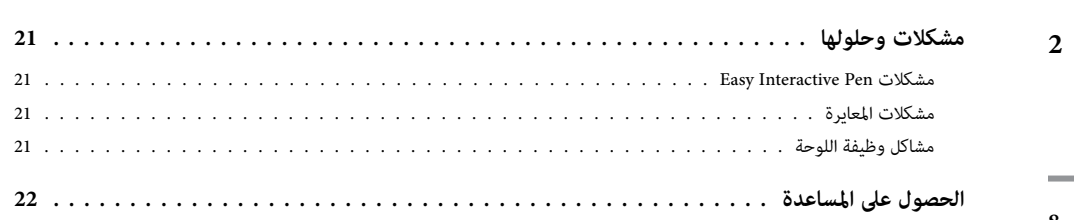

## ملاحظات

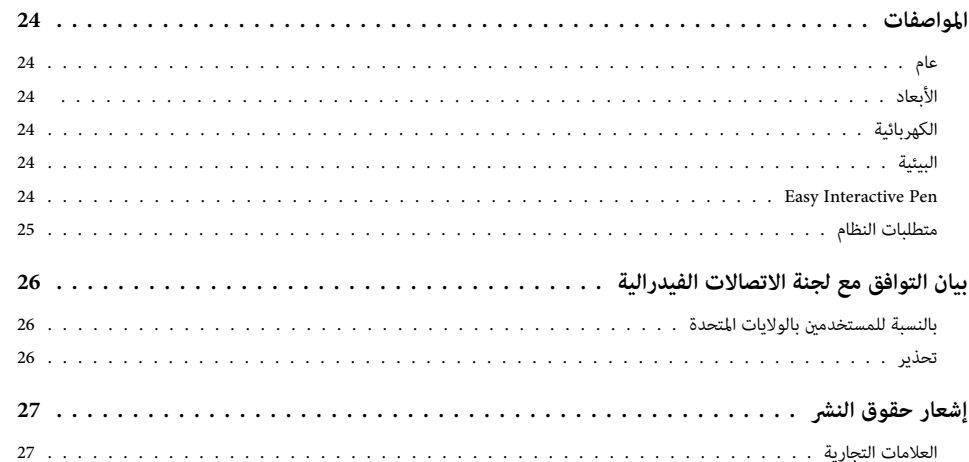

### حل المشكلات

### **مقدمة**

<span id="page-6-0"></span>الوحدة Interactive Unit عبارة عن جهاز استقبال يتم تركيبه في الجدار ويعمل مع جهاز العرض التحالي العرف العرض والعرام والعرض ولوحة الكتابة. تتضمن الوحدة Unit كافة للتابة. تتضمن الوحدة Unit كافة للتابة. تتضمن الوحدة Unit كافة الأجهزة والبرامج التي تحتاجها لإنشاء عروض تقدميية تفاعلية باستخدام الكمبيوتر وجهاز العرض المثبت.

<span id="page-7-0"></span>باستخدام Unit Interactive، ميكنك استخدام جهاز العرض الموجود كلوحة سوداء إلكترونية. عند الاستخدام مع جهاز العرض، قد تتوفر الوظائف التالية.

• وظيفة اللوحة السوداء الإلكترونية

عند عرض شاشة كمبيوتر من جهاز العرض، ميكنك استخدام Pen Interactive Easy كاموس. وعند منح مقدم العرض القدرة على إجراء عمليات الكمبيوتر على الصورة المعروضة، ميكن نقل الدروس والعروض التقدميية بسهولة.

• وظيفة الرسم

إذا قمت بتركيب Tools Interactive Easy الاختياري، ميكنك استخدام Pen Interactive Easy للكتابة على الصورة المعروضة أو الرسم عليها. ميكنك أيضًا حفظ ما تكتبه على الكمبيوتر.

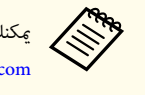

Tools Interactive Easy من موقع الويب الخاص بشركة Epson على العنوان .<http://www.epson.com>

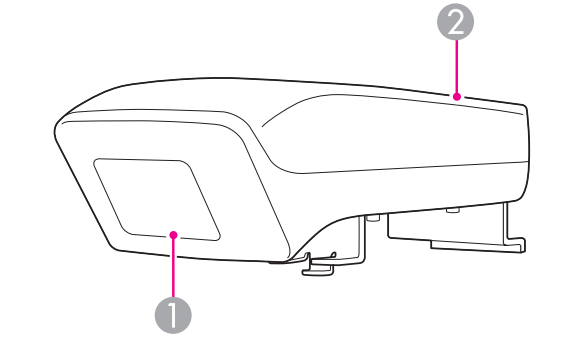

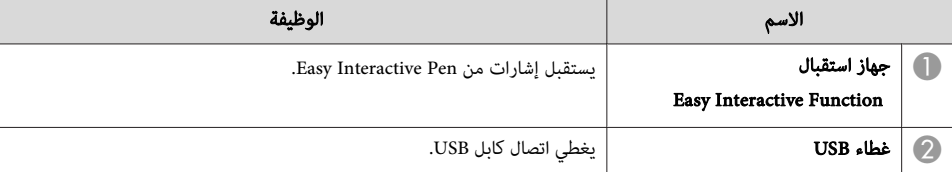

### **Easy Interactive Pen**

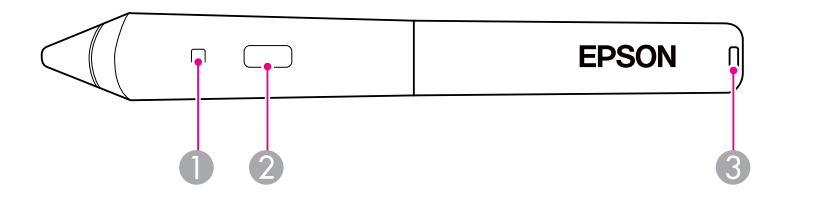

<span id="page-8-0"></span>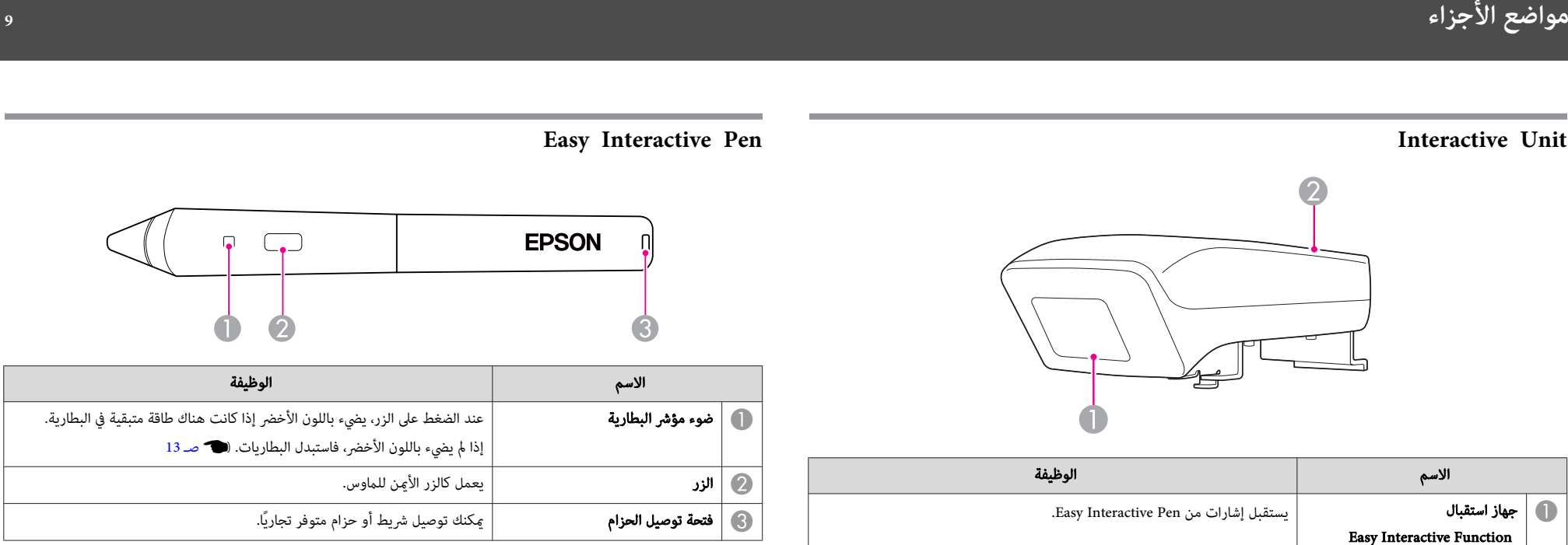

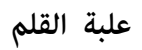

<span id="page-9-0"></span>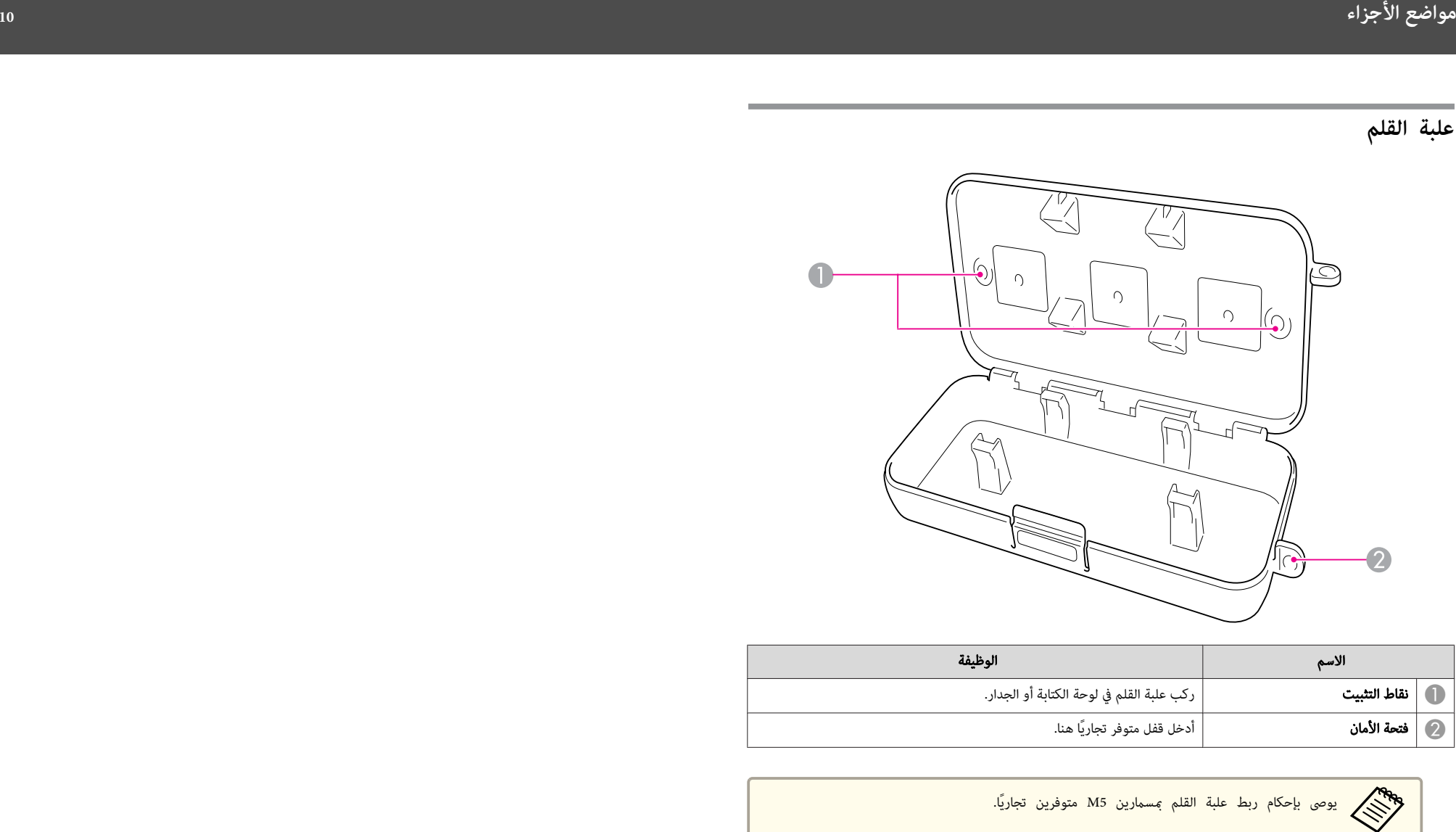

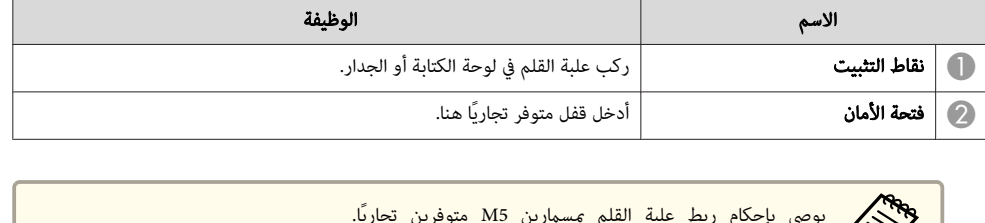

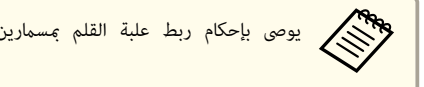

## **بدء التشغيل**

<span id="page-10-0"></span>قبل التمكن من استخدام هذا المنتج، تحتاج إلى تثبيت البرنامج وتحضري الأجهزة الضرورية.

قم بتثبيت البرنامج الضروري لاستخدام هذا المنتج على الكمبيوتر.

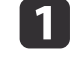

 $\overline{A}$ 

في" Epson Projector Software for Easy Interactive Function" العلامة ذو CD قرص الكمبيوتر.

### **Windows**

في حالة ظهور شاشة التشغيل التلقايئ، فانقر فوق **exe.Setup\_EIDriverVxxx تشغيل**. وفي حالة ظهور شاشة التحكم في حساب المستخدم، فانقر فوق **متابعة** أو **نعم**.

### **Mac OS X**

انقر نقرًا مزدوجًا فوق **Setup\_EIDriverVxxx** في الإطار Epson.

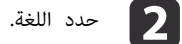

اتبع التعليمات على الشاشة لتثبيت البرنامج. $\begin{array}{|c|} \hline \mathbf{S} \end{array}$ 

Windows

عند مشاهدة إحدى الشاشات التالية، حدد **التسجيل لبدء التشغيل** (Windows)أو **بدء التشغيل** (Mac OS .**Easy Interactive Driver** <sup>و</sup>**تشغيل**

Mac OS X

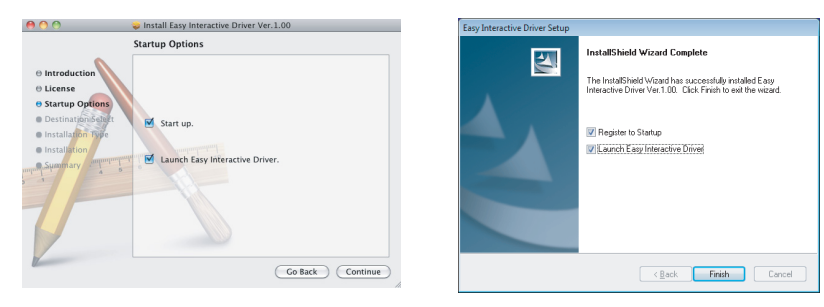

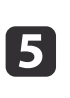

e انقر فوق **إنهاء** (Windows (أو **متابعة** (X OS Mac(.

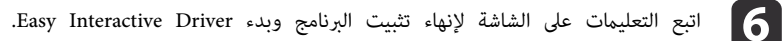

<span id="page-11-0"></span>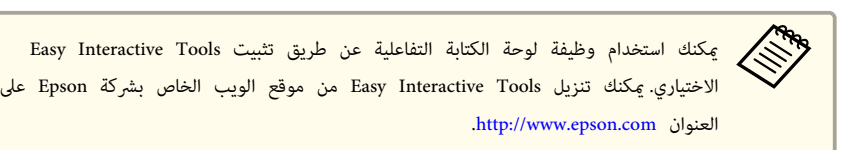

قبل أن تتمكن من استخدام القلم، عليك بتركيب البطاريات.

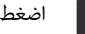

a اضغط على لسان غطاء البطارية للداخل أثناء رفع الغطاء.

<span id="page-12-0"></span>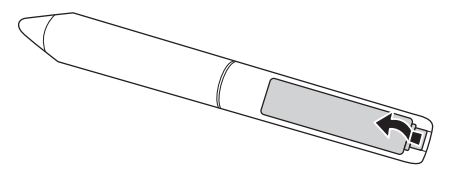

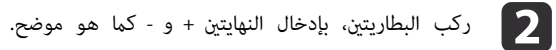

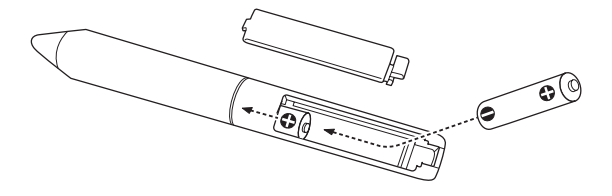

استبدل غطاء البطارية واضغط عليه لأسفل حتى تسمع صوت دخله إلى مكانه.

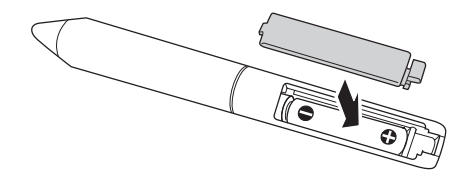

● للتحقق من البطاريات، اضغط على الزر على القلم.إذا كان مؤشر البطارية باللون الأخضر، فإن البطاريات تحتوي على الطاقة الكافية. (19 [صـ](#page-8-0) 9 **Altres** 

● عند استبدال البطاريات، استخدم بطاريتين قلويتين حجم AAA.

صل Unit Interactive والكمبيوتر وجهاز العرض.

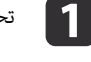

a تحقق من تشغيل جهاز العرض والكمبيوتر.

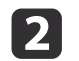

<span id="page-13-0"></span>صل كابل كمبيوتر VGA الخاص بجهاز العرض منفذ خرج شاشة الكمبيوتر.

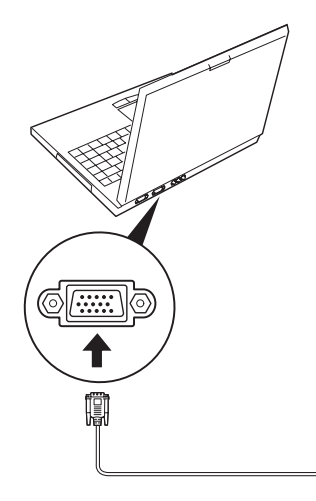

صل كابل USB الخاص بـ Interactive Unit بمنفذ  $\bullet$  USB الخاص بالكمبيوتر.

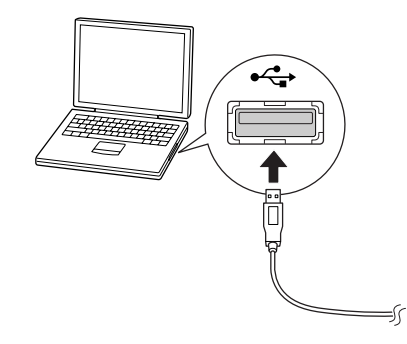

## **Easy Interactive Pen استخدام**

<span id="page-14-0"></span>يحول Pen Interactive Easy المضمن مع Unit Interactive أي جدار أو لوحة غالبًا إلى لوحة كتابة تفاعلية. يدلك هذا الفصل على كيفية معايرة النظام لديك واستخدام الأقلام.

تنشئ المعايرة الاتصال بني الكمبيوتر وPen Interactive Easy. تضمن هذه لعملية البسيطة أن الكمبيوتر ميكنه اكتشاف موضع القلم على السطح المستخدم في العرض بدقة.

تحتاج إلى إجراء المعايرة قبل استخدام القلم للمرة الأولى أو في حالة تغيري الدقة على الكمبيوتر أو توصيل كمبيوتر آخر. ميكنك استخدام أي من القلمني للمعايرة.

### **التحقق من حالة الاتصال**

قبل أن تتمكن من إجراء المعايرة، يتطلب التأكد من تفعيل Driver Interactive Easy على الكمبيوتر. تأكد من عرض رمز القلم في علبة النظام في شريط المهام (Windows (أو في Dock) <sup>X</sup> OS Mac(. قد يستغرق ظهور الرمز دقيقة بعد تشغيل الكمبيوتر وجهاز العرض.

- إذا تم عرض رمز القلم
- تم تشغيل Driver Interactive Easy. ميكنك الآن إجراء المعايرة.
	- إذا تم عرض ^ أحمر على رمز قلم

الكمبيوتر وUnit Interactive غري موصلني بشكل صحيح. جرب فصل كابل USB وإعادة توصيله.

• إذا مل يتم عرض رمز القلم قم بإجراء العملية التالية.

#### **Windows**

حدد أو ابدأ <sup>&</sup>gt; كافة البرامج أو البرامج <sup>&</sup>gt; Projector Epson <sup>&</sup>lt; Driver Interactive Easy.

#### **Mac OS X**

افتح مجلد التطبيقات، ثم حدد الرمز Driver Interactive Easy.

إذا كنت بحاجة لمزيد من المساعدة، } صـ .[21](#page-20-0)

### **إجراء المعايرة**

يتوفر نوعان من المعايرة:

• المعايرة المعادية، الأسرع والأكرث ملامئة لمعظم المواقف (25 نقطة معايرة)

<span id="page-15-0"></span>• المعايرة المتقدمة، الموصى بها عند تقديم الصور التفصيلية والحاجة إلى دقة أعلى (49 نقطة معايرة) سوف تحتاج إلى إعادة المعايرة إذا قمت بتغيير نسبة الارتفاع إلى العرض لجهاز العرض أو عند تغيير الإعدادات التالية: الإعداد التلقايئ أو الدقة أو متابعة أو تزامن أو الموضع أو نسبة الارتفاع إلى العرض أو الانحراف أو تكبر / تصغير.

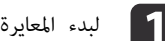

a لبدء المعايرة، قم بأحد الإجراءات التالية.

#### **Windows**

انقر فوق $\bigcirc$  رمز القلم في علبة النظام عل شريط المهام (في الركن الأيسر السفلي من الشاشة)، ثم حدد **معايرة (عادي)** أو **معايرة (متقدمة)**.

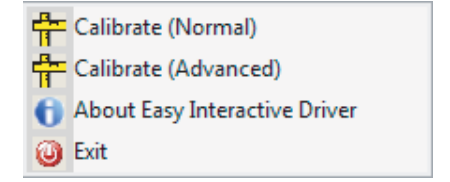

#### **Mac OS X**

انقر فوق رمز القلم في Dock، وحدد **معايرة** من شريط القامئة، ثم حدد **معايرة (عادي)** أو **معايرة (متقدمة)**.

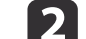

بعد قراءة الرسالة حول المعايرة، انقر فوق **موافق**.

يتم عرض دائرة وامضة في الركن الأيسر العلوي من الصورة المعروضة.

aحدد **خروج** من رمز القلم في شريط المهام لإزالته من شريط المهام.

د المس منتصف الدائرة بسن القلم.<br>المس منتصف الدائرة بسن القلم.

تتوقف الدائرة عن الوميض. وسوف ترى دائرة أخرى على اليسار.

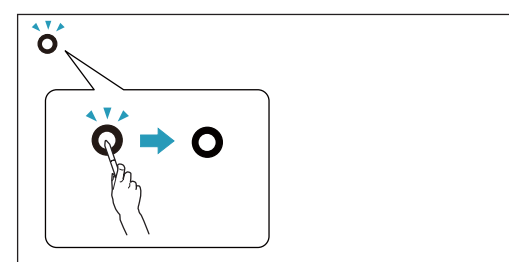

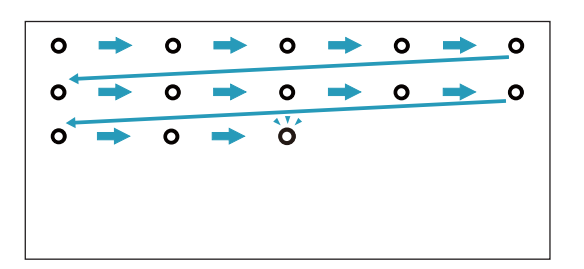

منتصف الدائرة مرة أخرى، ثم كرر ما سبق.عن الوصول إلى نهاية الصف، تظهر الدائرة التالية على الحافة اليمنى من الصف الجديد. d المس

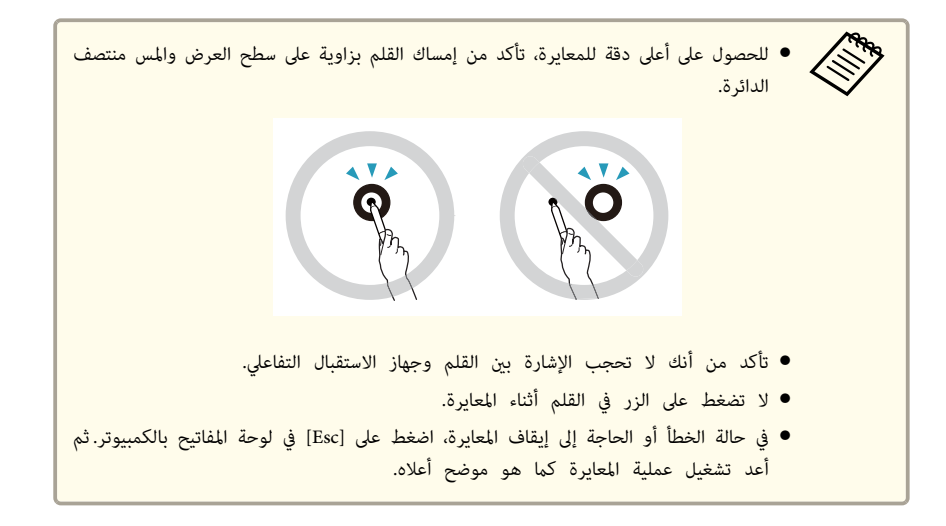

e تابع حتى تتوقف جميع الدوائر عن الوميض.

## <span id="page-17-0"></span>**استخدام القلم كاموس <sup>18</sup>**

يسمح Easy Interactive Driver باستخدام القلم كماوس. في حالة تثبيت لوحة كتابة تفاعلية، مِكنك أيضًا استخدام القلم للكتابة أو الرسم على الصورة المعروضة.

ميكنك استخدام وظيفة لوحة الكتابة التفاعلية عن طريق تثبيت Tools Interactive Easy الاختياري. ميكنك تنزيل .<http://www.epson.com> العنوان على Epson بشركة الخاص الويب موقع من Easy Interactive Tools

اتبع هذه الإرشادات لاستخدام القلم كاموس:

- للحصول على أفضل أداء، أمسك القلم بزاوية صغرية (مثل القلم العادي)، وليس بشكل عمودي على اللوحة.
	- للنقر بالزر الأيسر، انقر على اللوحة.
		- للنقر مزدوجًا، انقر مرتين.
	- للنقر بالزر الأمين، انقر أثناء الضغط على الزر على القلم.
		- للنقر والسحب، انقر واسحب بالقلم.

<span id="page-18-0"></span>إذا تم تثبيت Driver Interactive Easy، يتم متكني وظيفة اللوحة في نظام التشغيل Vista Windows أو 7 Windows. عند تثبيت 2003/2007/2010 Office على الكمبيوتر، ميكنك استخدام وظيفة الحبر في Office باستخدام .كاموس Easy Interactive Pen

### **متطلبات النظام**

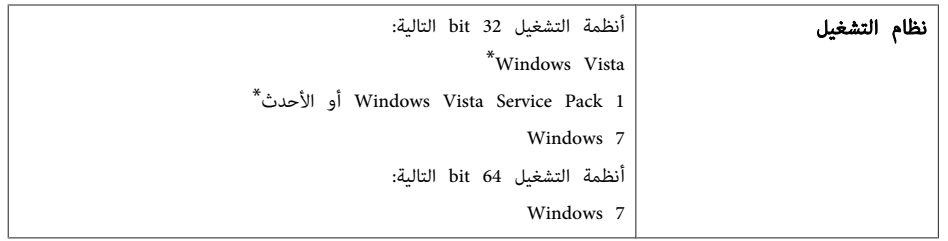

.Starter Edition باستثناء\*

### **التحقق من التوفر**

عند تثبيت Driver Interactive Easy، تحقق من متكني وظيفة اللوحة.

#### **Windows 7**

انقر فوق **لوحة التحكم** - **النظام والأمان** ثم **النظام**.

إذا تم عرض **توفر القلم ودخل اللمسة الواحدة** في **القلم واللمس**، فستتوفر وظيفة اللوحة.

#### **Windows Vista**

انقر فوق **لوحة التحكم**، ثم انقر فوق **النظام**.

إذا تم عرض **متوفر** في **وظيفة الكمبيوتر اللوحي**، فستتوفر وظيفة اللوحة.

## **حل المشكلات**

<span id="page-19-0"></span>إذا كانت لديك مشكلة مع المنتج، ميكنك مراجعة القسم التالي لمعلومات استكشاف الأخطاء وإصلاحها.

### **Easy Interactive Pen مشكلات**

- تأكد من توصيل كابل USB بأمان بـ Unit Interactive وبالكمبيوتر.
	- جرب فصل كابل USB وإعادة توصيله.
- إذا كنت لا ترى رمز القلم على شريط المهام (Windows (أو في Dock) <sup>X</sup> OS Mac(، فقم بأحد الإجراءات التالية:

#### **Windows**

حدد ﴿ أو ابدأ > كافة البرامج أو البرامج > Easy Interactive Driver < EPSON Projector.

#### **Mac OS X**

افتح مجلد التطبيقات، ثم حدد الرمز Driver Interactive Easy.

- في حالة ظهور ^ باللون الأحمر على رمز القلم، فإنه يدل على أن الكمبيوتر وUnit Interactive غري متصلني بصورة صحيحة. جرب فصل كابل USB وإعادة توصيله.
- تأكد من احتواء بطاريات القلم على الطاقة الكافية. إذا مل يضيء الضوء على القلم باللون الأخضر عند الضغط على الزر، فستحتاج إلى استبدال البطاريات.
- لا تقف بني Unit Interactive والصورة المعروضة. في حالة وجود عوائق بني Unit Interactive والقلم، فلن يتم التشغيل بشكل صحيح.
- خفض أضواء الحجرة وأطفئ أي أضواء فلورسنت. تأكد من عدم تعرض سطح العرض وجهاز استقبال إشارات القلم لأشعة الشمس المباشرة أو أية مصادر أخرى للإضاءة اللامعة.
	- للاستخدام بدقة، أمسك القلم بزاوية على سطح العرض.
	- إذا مل يتم اكتشاف وضع القلم بشكل صحيح، فقد تحتاج إلى إعادة المعايرة. } صـ [16](#page-15-0)

### **مشكلات المعايرة**

- إذا مل تظهر الدائرة الوامضة عند محاولة المعايرة، تأكد من إحكام توصيل Unit Interactive والكمبيوتر باستخدام كابل USB. { صـ [14](#page-13-0)
	- جرب إعادة تشغيل Driver Interactive Easy. { صـ [16](#page-15-0)

<span id="page-20-0"></span>• إذا مل تتوقف الدوائر عن الوميض أو إذا توقفت عن الوميض وأصبحت باللون الأسود تلقائيًا، فاجعل الغرفة مظلمة وأوقف تشغيل أية مصابيح مضيئة بالقرب من سطح العرض.

### **مشاكل وظيفة اللوحة**

عند تثبيت Easy Interactive Virtual Tablet Driver، يتم تثبيت Easy Interactive Virtual Tablet Driver الذي يسمح باستخدام وظيفة اللوحة تلقائيًا. في حالة تثبيت برامج تشغيل أجهزة لوحة أخرى بالفعل ووظيفة اللوحة لا تعمل بشكل عادي، قم بإلغاء تثبيت Easy Interactive Virtual Tablet Driver.

لترك Driver Interactive Easy مثبتًا وفقط إلغاء تثبيت Driver Tablet Virtual Interactive Easy، انتقل إلى **ابدأ** - **لوحة التحكم** - **البرامج** - **إلغاء تثبيت برنامج** ثم قم بإزالة .Easy Interactive Virtual Tablet Driver

<span id="page-21-0"></span>حالة ملاحظة أية مشكلات أو إذا كنت تعتقد أن Unit Interactive مكسور، أوقف استخدامه واتصل بالوكيل في المحلي للحصول على نصيحة إضافية. أو قم بزيارة [com.epson.www://http](http://www.epson.com) للتعرف على موقع ممثل الدعم أو الخدمة منطقتك. في

ابحث عن تحديثات برنامج Driver Interactive Easy على الموقع من حني لآخر.

<span id="page-22-0"></span>**ملاحظات**

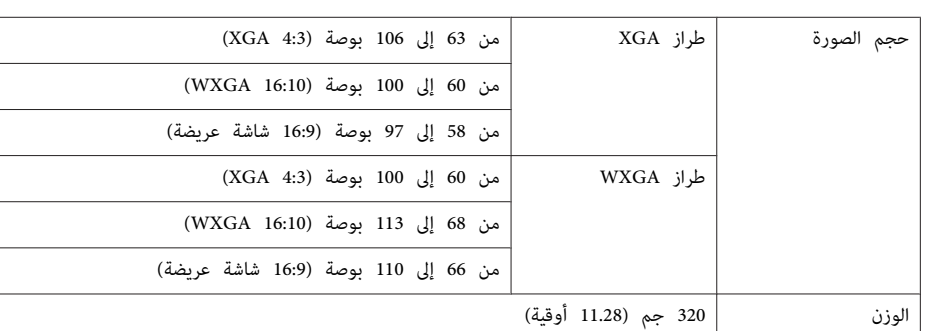

## **الكهربائية**

<span id="page-23-0"></span>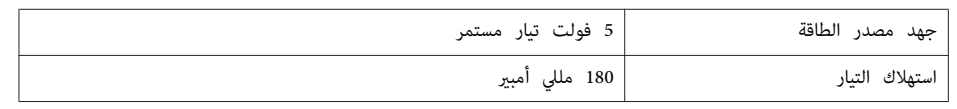

## **البيئية**

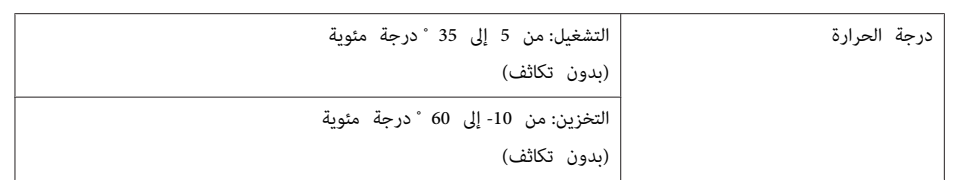

## **الأبعاد**

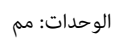

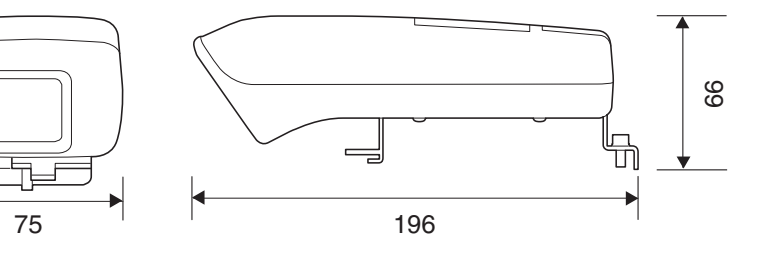

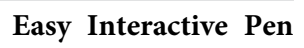

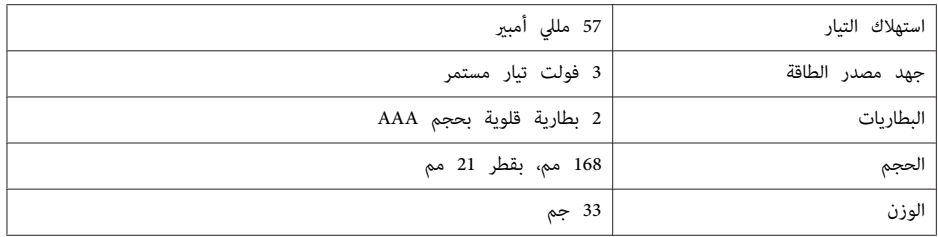

والمتعادل

## **متطلبات النظام**

### **بالنسبة لنظام تشغيل Windows**

<span id="page-24-0"></span>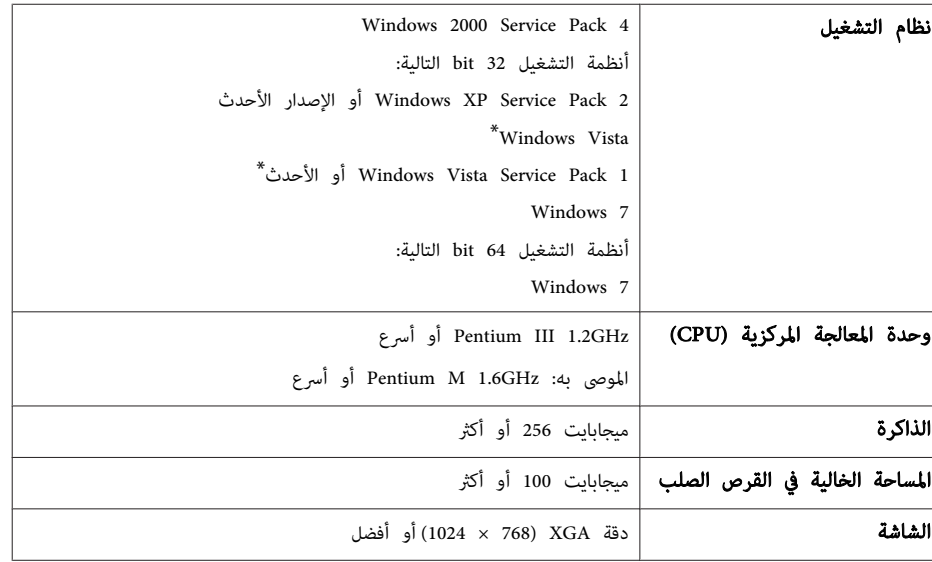

.Starter Edition باستثناء\*

### **بالنسبة لنظام التشغيل <sup>X</sup> OS Mac**

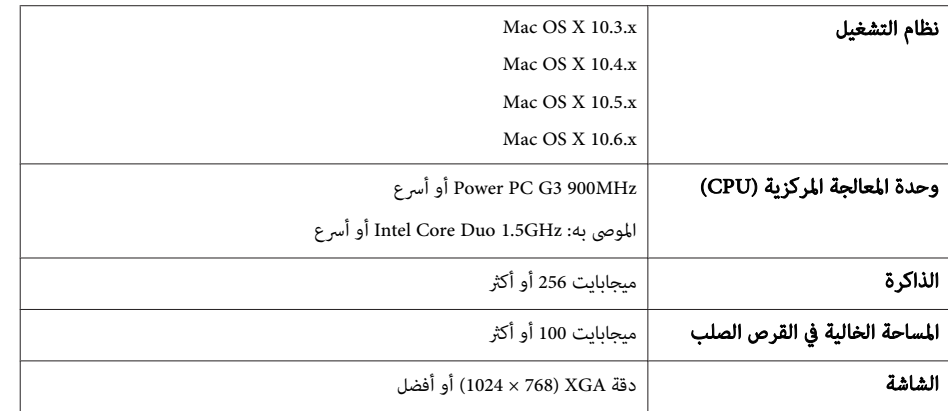

### **بالنسبة للمستخدمني بالولايات المتحدة**

<span id="page-25-0"></span>تم اختبار هذه المعدة ووجد أنها تتوافق مع جدود الأجهزة الرقمية من الفئة ب، مبقتضى الجزء <sup>15</sup> من قواعد لجنة الاتصالات الفيدرالية. هذه القيود مصممة لتوفير الحماية المقبولة ضد التداخلات الضارة في التركيب المنزلي. تضمن هذه المعدة طاقة الترددات اللاسلكية وتستخدمها وتتمكن من إشعاعها وميكن أن تتسبب، إذا مل يتم تركيبها وفقًا للتعليامت، في التداخلات الضارة مع أجهزة استقبال التلفزيون أو الراديو.ومع ذلك، لا يوجد ضمان بعدم حدوث التداخل في حالة التركيب بوضع معين. في حالة تسبب هذه المعدة في التداخل مع أجهزة استقبال التلفزيون أو الراديو، والذي يمكن تحديده من خلال تشغيل المعدة وإيقافها، فإننا نشجع المستخدم مبحاولة تصحيح التداخل عن طريق القيام بإجراء أو أكرث من الإجراءات التالية:

- أعد توجيه هوايئ الاستقبال أو غري موقعه.
- قم بزيادة الفاصل بني المعدة وجهاز الاستقبال.
- صل المعدة عنفذ طاقة في دائرة مختلفة عن تلك التي يتصل بها جهاز الاستقبال.
	- استشر الوكيل أو فني ذو خبرة بالراديو / التلفزيون للحصول على المساعدة.

### **تحذير**

يؤدي توصيل كابل واجهة معدة غري معزول بالمعدة إلى خرق توثيق لجنة الاتصالات الفيدرالية لهذا الجهاز وقد يتسبب في حدوث مستويات تداخل تتجاوز الحدود المقررة من قبل لجنة الاتصالات الفيدرالية لهذه المعدة. تقع مسؤولية الحصول على كابل واجهة معدة معزول واستخدامه مع هذه المعدة على عاتق المستخدم. إذا كانت هذه المعدة تحتوي على أكرث من موصل واجهة واحد، فلا ترك الكابلات متصلة بالواجهات غري المستخدمة. ميكن أن تخرق التغيريات والتعديلات غري المعتمدة صراحة من قبل جهة الصنع سلطة المستخدم لتشغيل المعدة.

<span id="page-26-0"></span>جميع الحقوق محفوظة. لا يجوز نسخ أي جزء من هذا الدليل أو تخزينه في نظام استرجاع أو نقله في أي شكل من الأشكال أو باستخدام أي وسيلة، سواء أكانت إلكترونية أم ميكانيكية أو من خلال النسخ الضوئ أو التسجيل أو غير ذلك، دون الحصول على إذن كتاي مسبق من شركة Seiko Epson Corporation. لا تتحمل الشركة أية مسئولية عن المطالبة ببراءات الاختراع فيما يتعلق باستخدام المعلومات الواردة في هذا الدليل. كما لا تتحمل الشر كة أية مسئولية عن الأضرار الناجمة عن استخدام المعلومات الواردة في هذا الدليل.

لا تتحمل شركة Seiko Epson Corporation أو الشركات التابعة لها المسئولية أمام مشتري هذا المنتج، أو أي أطراف أخرى، عن الأضر ار أو الخسائر أو التكاليف التي يتكبدها المشتري، أو الأطراف الأخرى، نتيجة للآتى: وقوع حادث أو سوء استخدام هذا المنتج أو استخدامه بشكل خاطئ أو إجراء تعديلات أو إصلاحات أو تغييرات غير مصرح بها في هذا المنتج، أو (باستثناء الولايات المتحدة) عدم الالتزام الدقيق بتعليمات التشغيل والصيانة الخاصة بشركة Corporation Epson Seiko.

لن تكون شركة Seiko Epson Corporation مسئولة عن أي أضرار أو مشكلات تنشأ عن استخدام أي من الوحدات الاختيارية أو المنتجات الاستهلاكية غري تلك المشار إليها بأنها منتجات Epson الأصلية أو منتجات معتمدة من Epson من قِبل شركة .Seiko Epson Corporation

يحق للشركة تحديث محتويات هذا الدليل أو تغيريها دون إصدار إشعار آخر بذلك.

قد يوجد اختلافات بين الرسومات التوضيحية في هذا الدليل وجهاز العرض الفعلي.

### **العلامات التجارية**

.Apple Inc لشركة مسجلة تجارية علامات Mac OS <sup>و</sup> ،Macintosh، Mac

لشركة مسجلة تجارية علامات Windows وشعار ،Microsoft، Windows، Windows Vista، Windows <sup>7</sup> Corporation Microsoft بالولايات المتحدة و / أو الدول الأخرى.

هذه العلامات. تنفي Epson أي حق وكافة الحقوق في

© SEIKO EPSON CORPORATION 2011. All rights reserved.